# Scratch les 2: Vissen vangen!

## Diep in de zee

Gerrie de diepzeevis heeft honger! Hij lust graag andere visjes, maar zorg dat hij zich niet verslikt in giftige vissen!

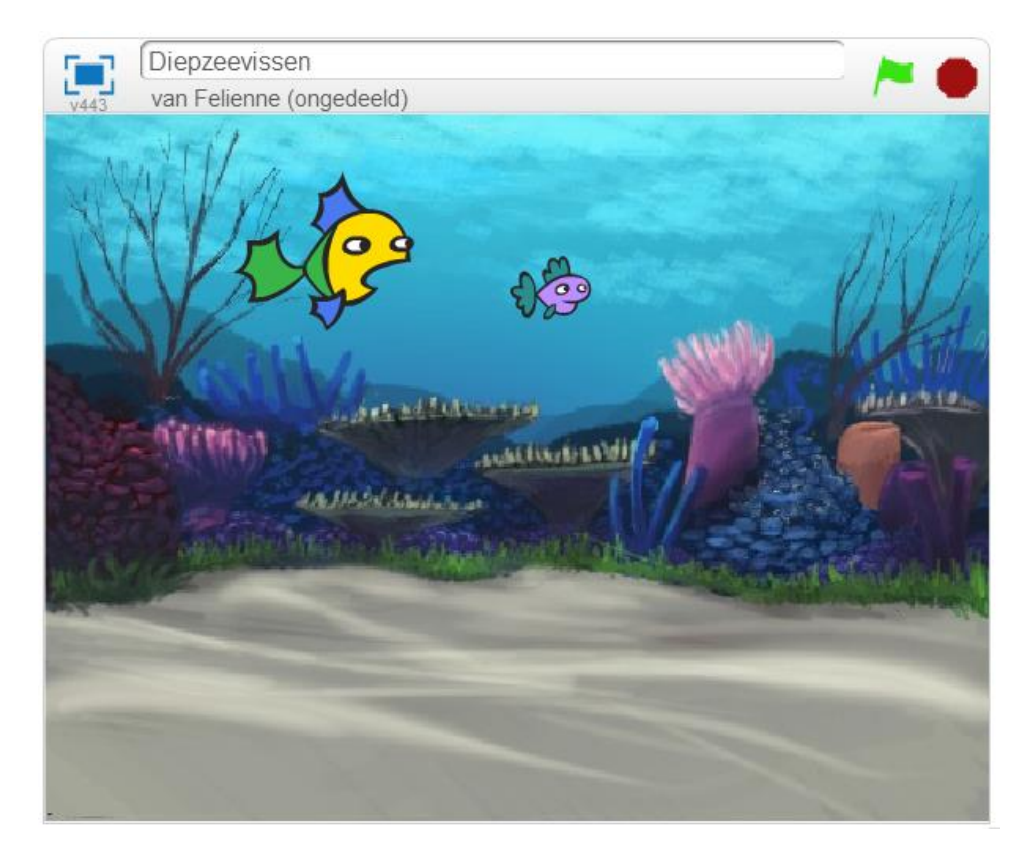

Dit materiaal is gemaakt doo[r Felienne.](http://www.felienne.com/) Het is Creative Commons [by-nc-sa-4.0](http://creativecommons.org/licenses/by-nc-sa/4.0/)

Simpel gezegd: Je mag het gebruiken in je lessen, aanpassen, uitprinten, kopieren, wat je maar wilt.

Maar: Je moet mijn naam erbij zetten, je mag er geen geld mee verdienen en als je het aanpast, moet je dat ook weer Creative Commons maken. Het linkje bevat alle informatie.

### Bewegen

Weet je nog van les 1 hoe je een poppetje moet laten bewegen? Zorg ervoor dat Gerrie links, rechts, omhoog en omlaag kan bewegen.

Is het gelukt? Vind je het er mooi uitzien als Gerrie achteruit (naar links) zwemt? Beetje gek he?

Gerrie kan ook echt achteruit zwemmen met ander uiterlijk. Klik op

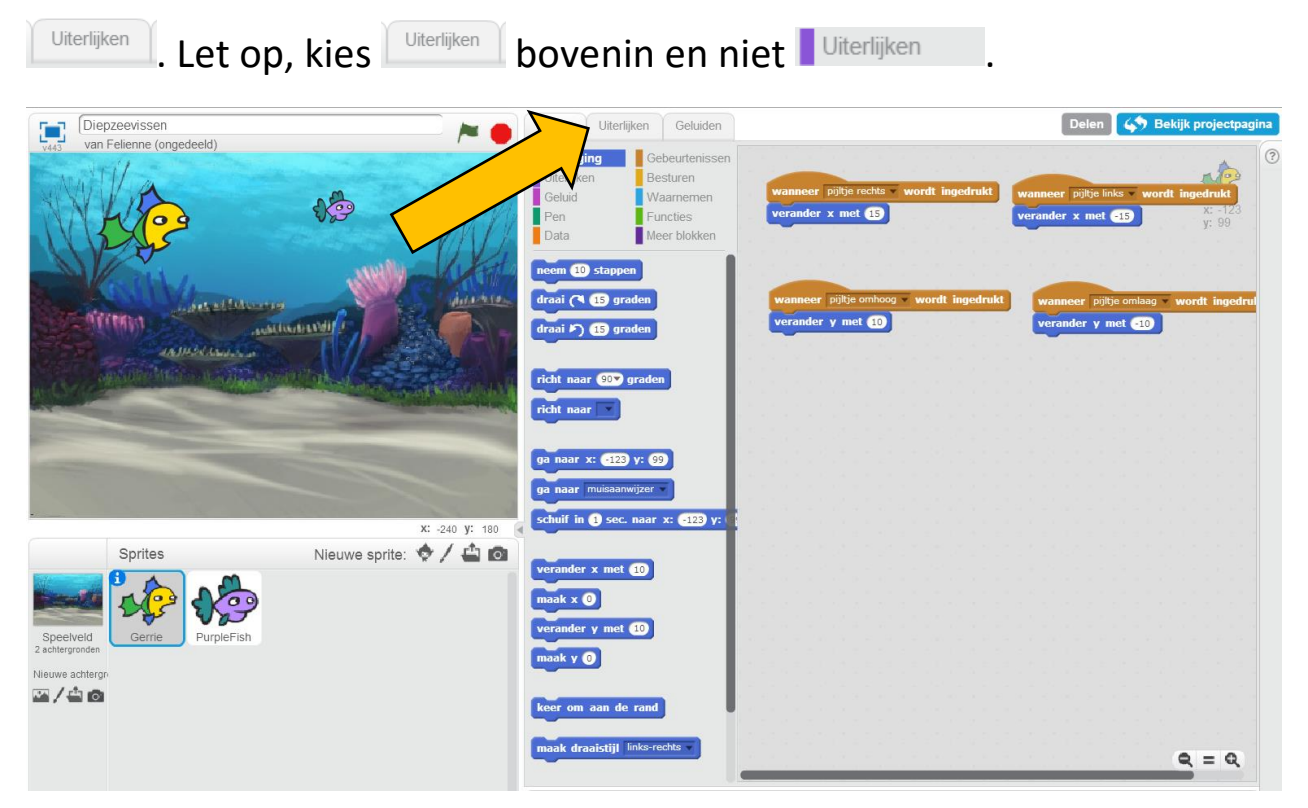

Nu zie je de twee verschillende "outfits" van Gerrie, rechts en links.

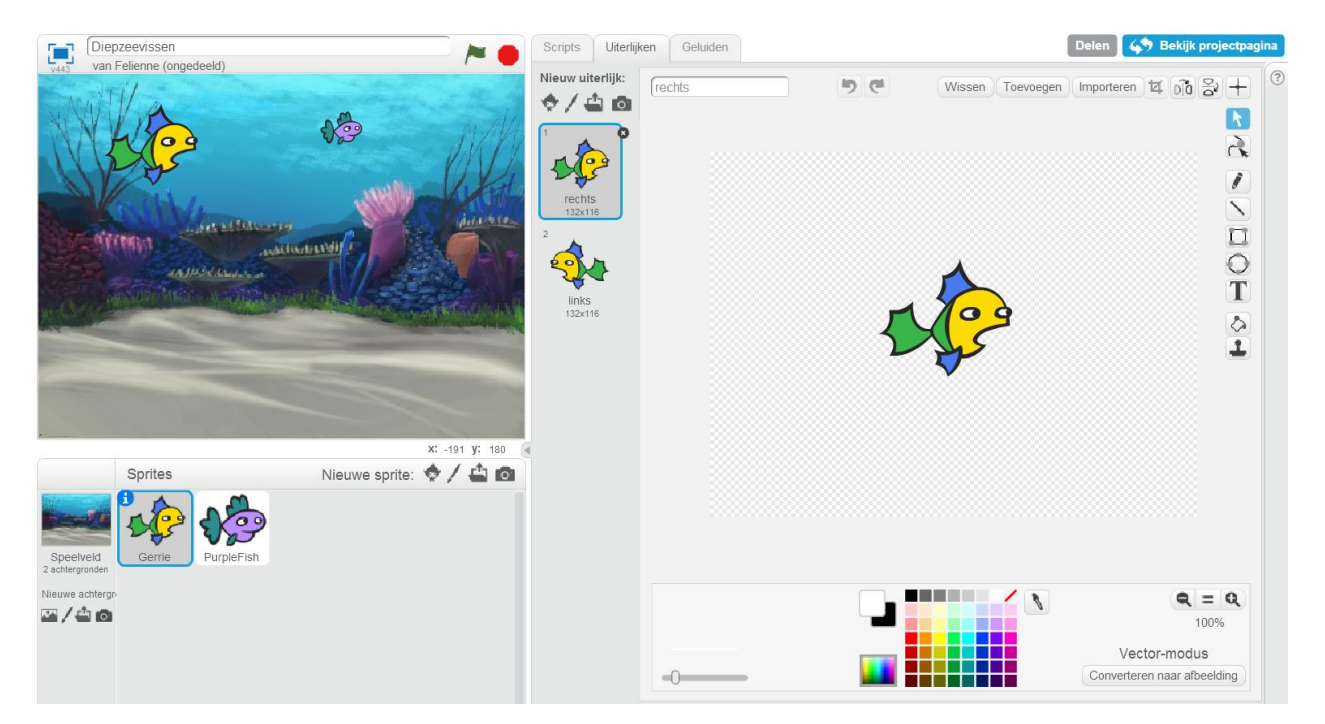

Kun jij het zo maken dat Gerrie naar links kijkt als je op pijltje naar links duwt?

Lukt het niet? Kijk maar op de volgende bladzijde.

# Zwemmen maar!

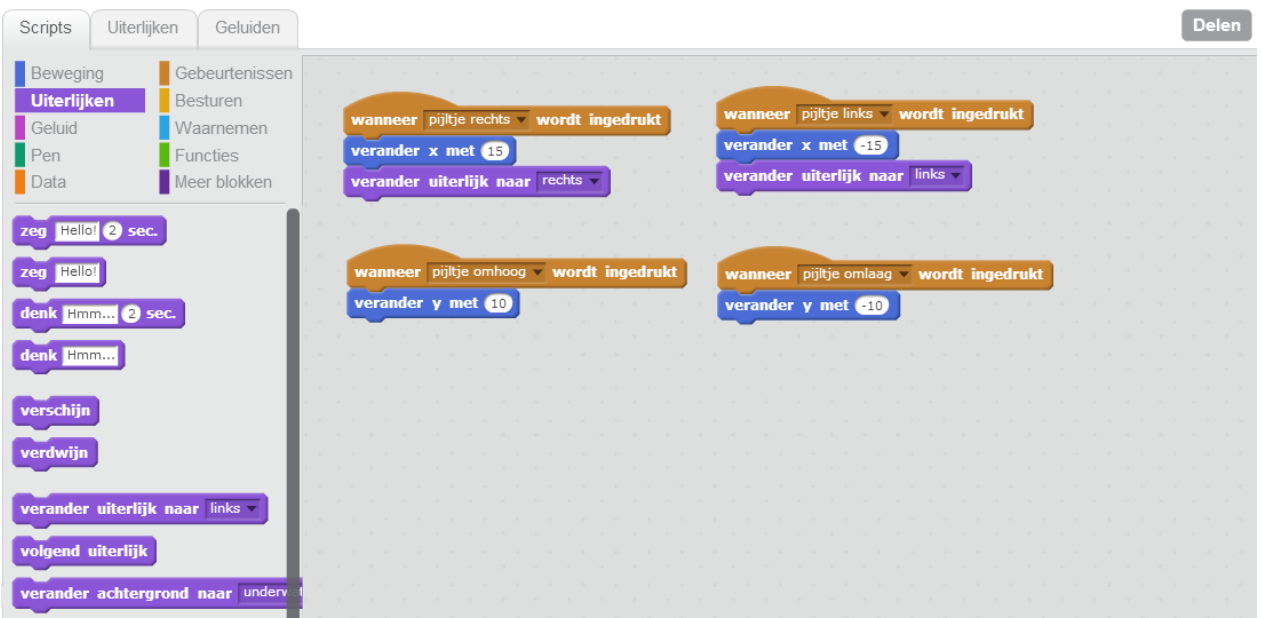

Dat ziet er al goed uit he? Zwem maar eens naar het paarse visje, de PurpleFish. Nu maken we het wat spannender, we gaan de PurpleFish opeten. Maar eerst moet hij maar eens om hulp roepen  $\odot$ .

Weet je nog van vorige les hoe je kan bepalen of het ene poppetje het andere aanraakt? Ga naar de code van de PurpleFish.

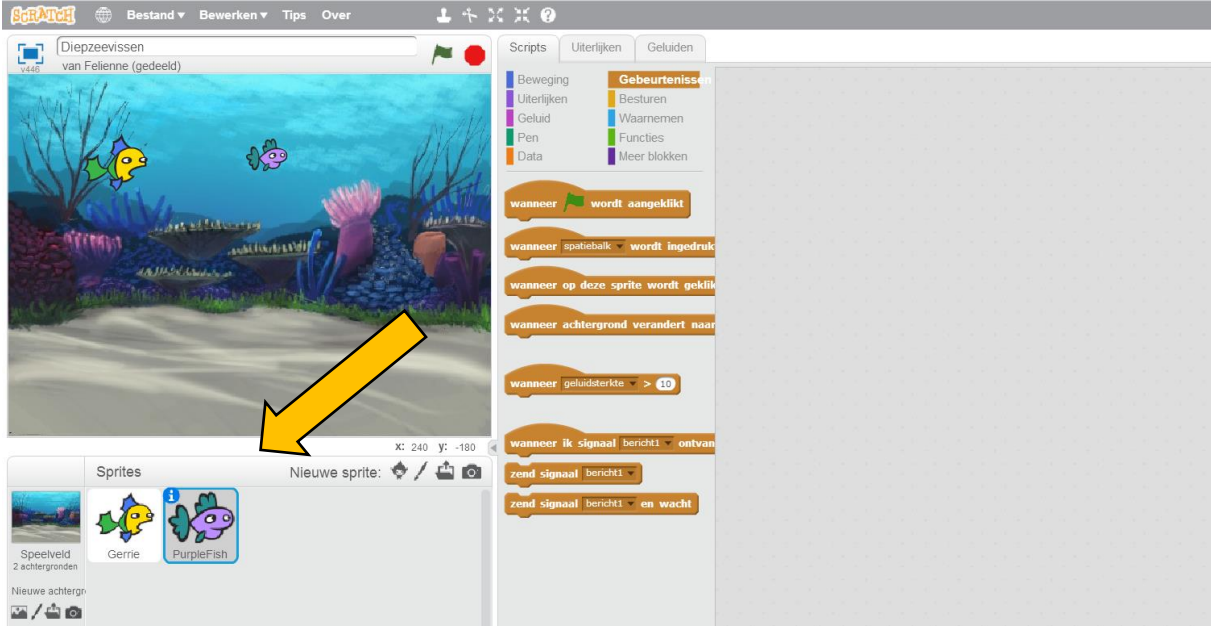

Kijk nu maar eens bij **v**aarnemen of je de juiste blokjes nog weet je vinden om steeds te kijken of de PurpleFish al gevangen is. Laat PurpleFish "Help!" zeggen als Gerrie 'm te pakken heeft.

# Help!

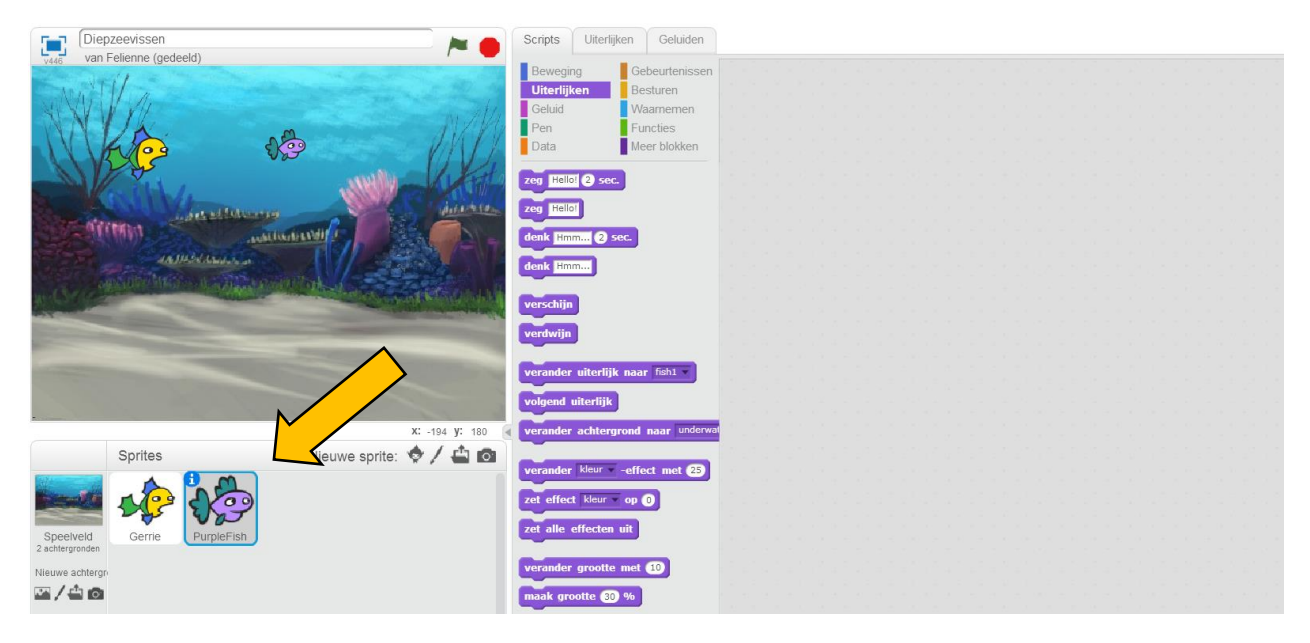

Lukt het je om de vis "Help!" te laten zeggen als Gerrie 'm pakt? Denk maar terug aan het spook dat Giga probeerde te vangen in Les 1. Als het niet lukt, kijk dan op de volgende bladzijde.

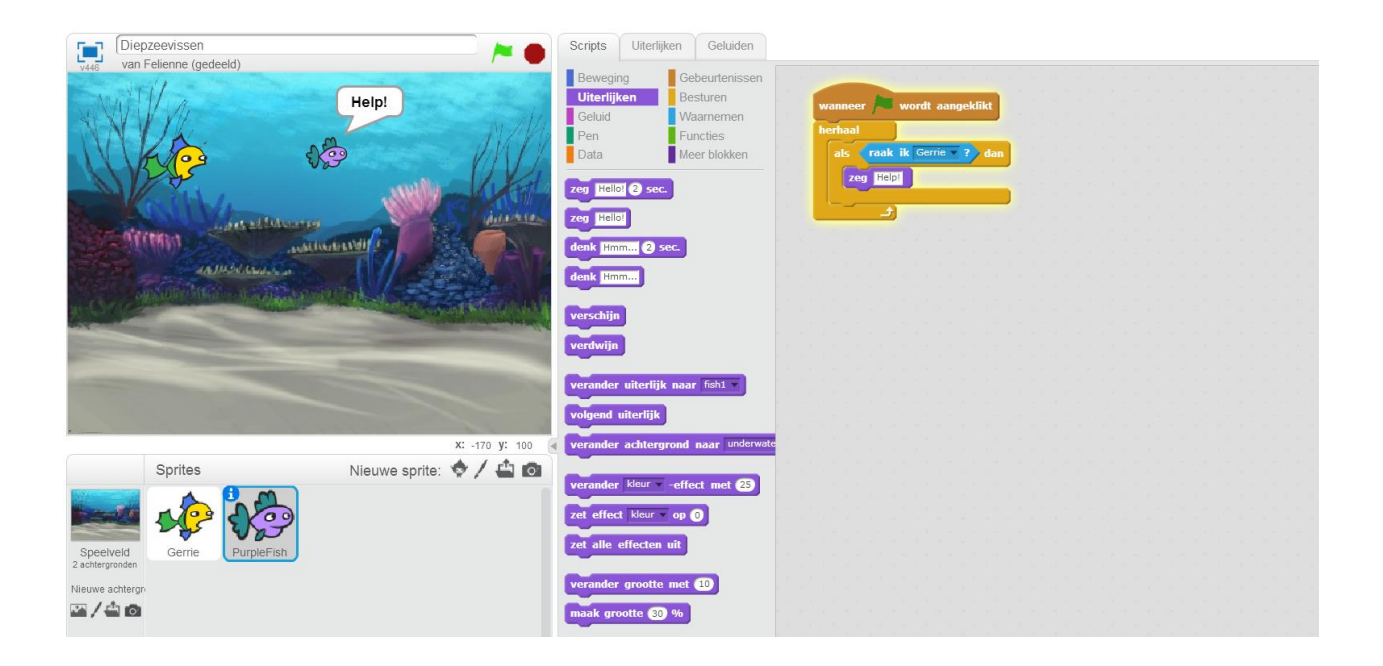

### Hap Hap!

Probeer het spel eens uit. Het is een beetje saai zo, vind je niet? Want dit paarse vis blijft gewoon staan. Zo kan je 'm blijven pakken.

We gaan programmeren dat de vis verdwijnt als je 'm opeet. Ga naar het programma van de PurpleFish. Dat kun je ook bij uiterlijken doen, met een blokje verdwijn. Haal het zeg Help! blokje weg en zet er een verdwijn voor in de plaats.

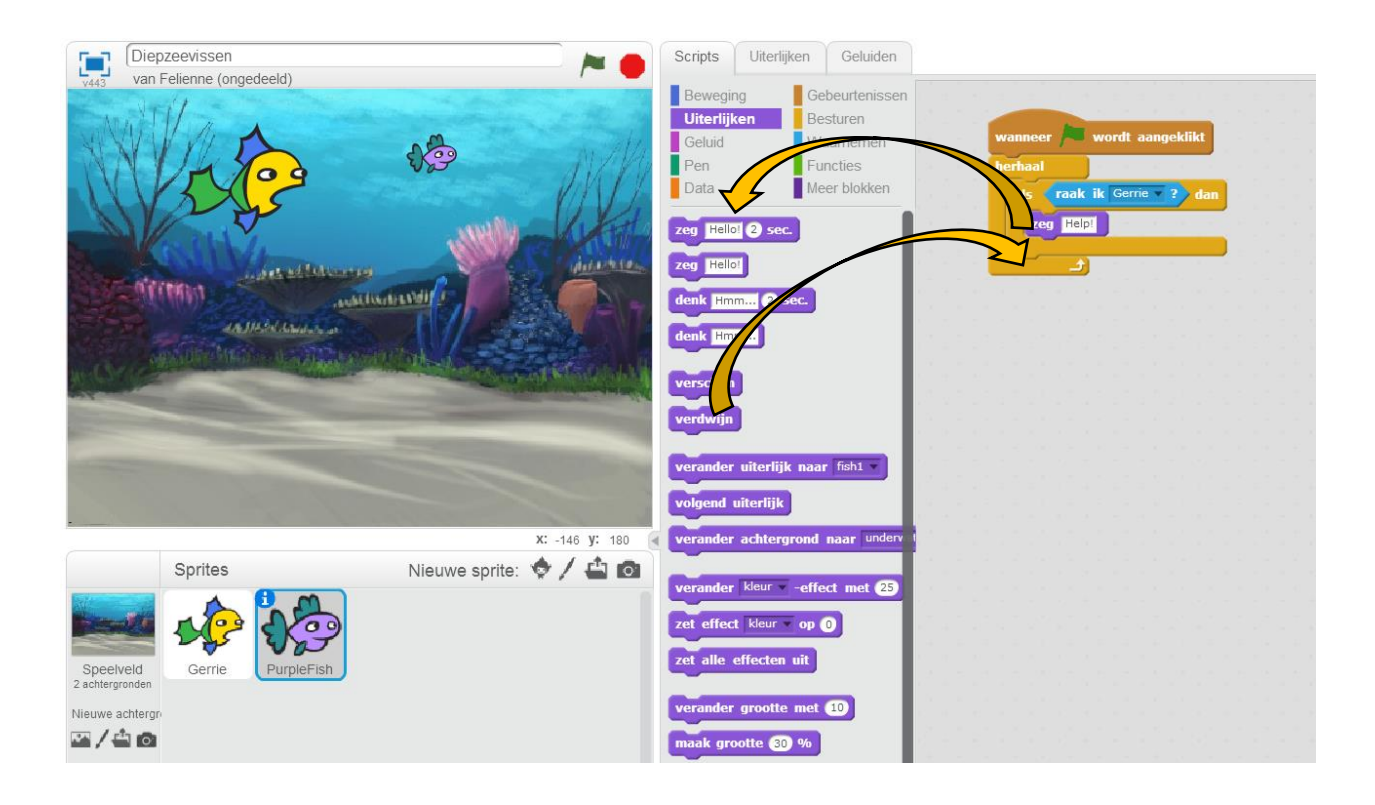

Probeer het spel nu eens. Dat werkt goed, zelfs iets te goed! De vis komt niet meer terug. Maar dat kun je oplossen met een verschijn blokje. Laat het visje na 1 seconde weer terug komen. Weet jij hoe dat moet? Op de volgende bladzijde staat het antwoord.

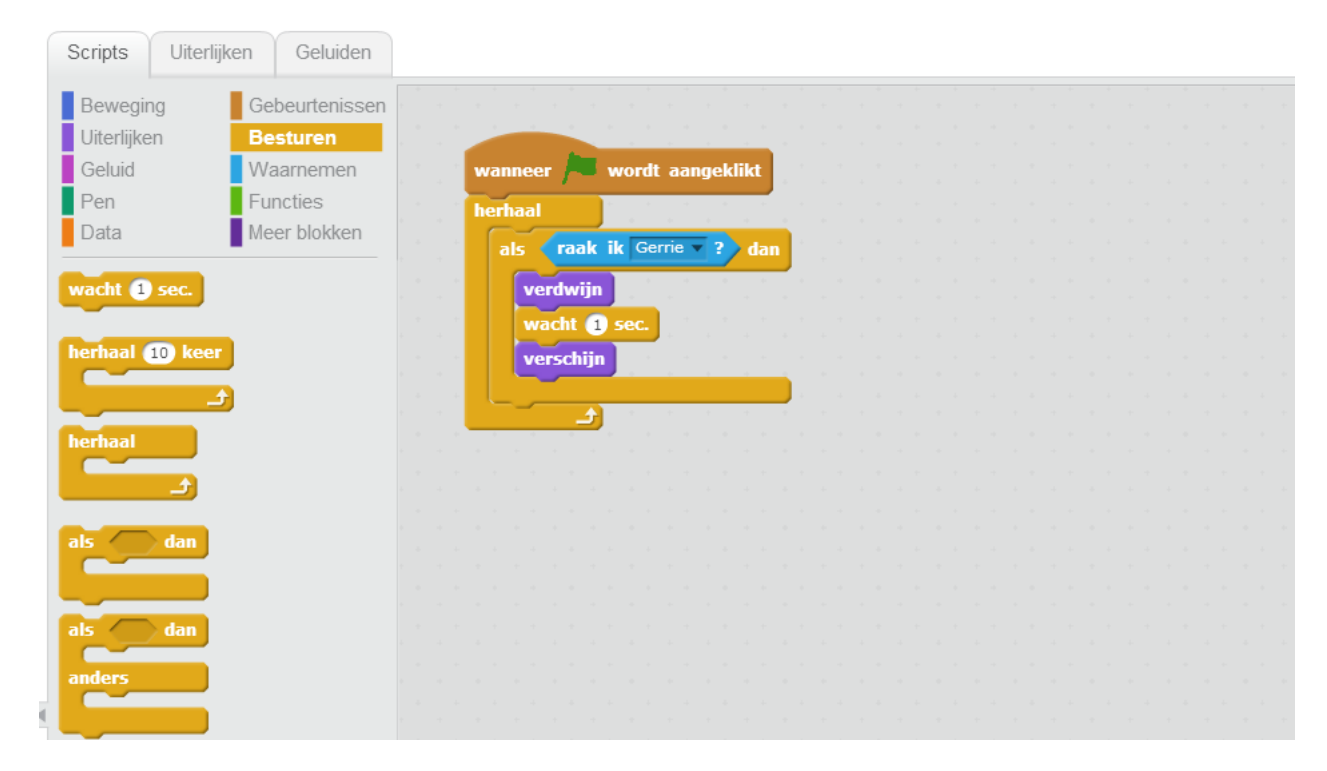

Dit werkt, maar het spel is zo wel een beetje makkelijk. We gaan de vis nu op een willekeurige plek laten verschijnen. Willekeurig betekent dat het iedere keer weer anders is. Ga naar Beweging en kies Ga naar x: 59 y: 147 Misschien staan er bij jou andere getallen, dat geeft niks. Sleep dit blok

voor het verschijn blok.

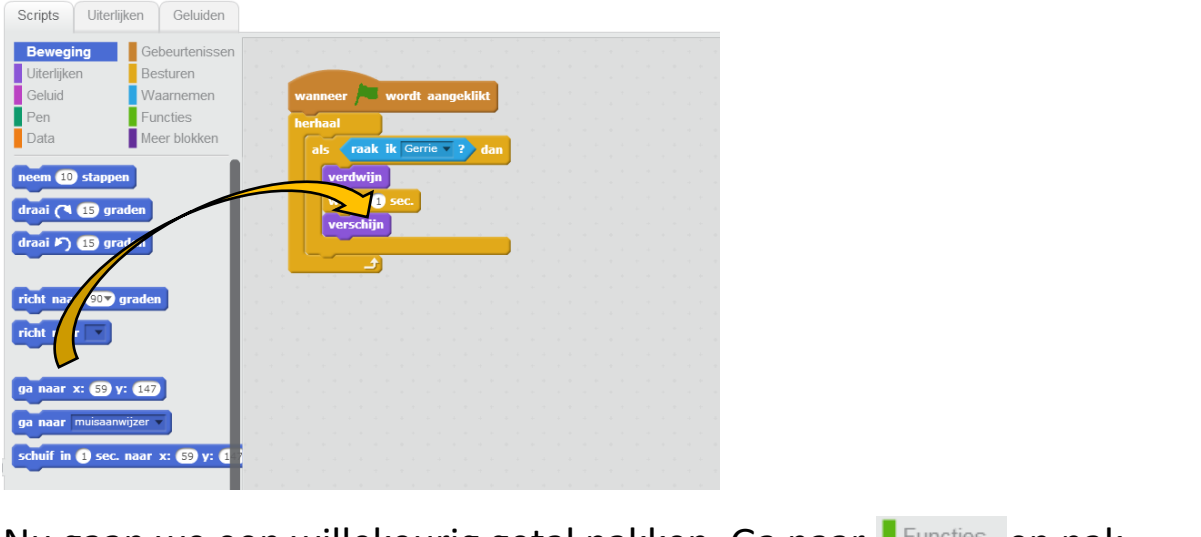

Nu gaan we een willekeurig getal pakken. Ga naar Functies en pak willekeurig getal tussen **O** en <sup>10</sup> Stop dat in de ronde gaten van <sup>ga naar x: 59 y: 147</sup>

#### Zo:

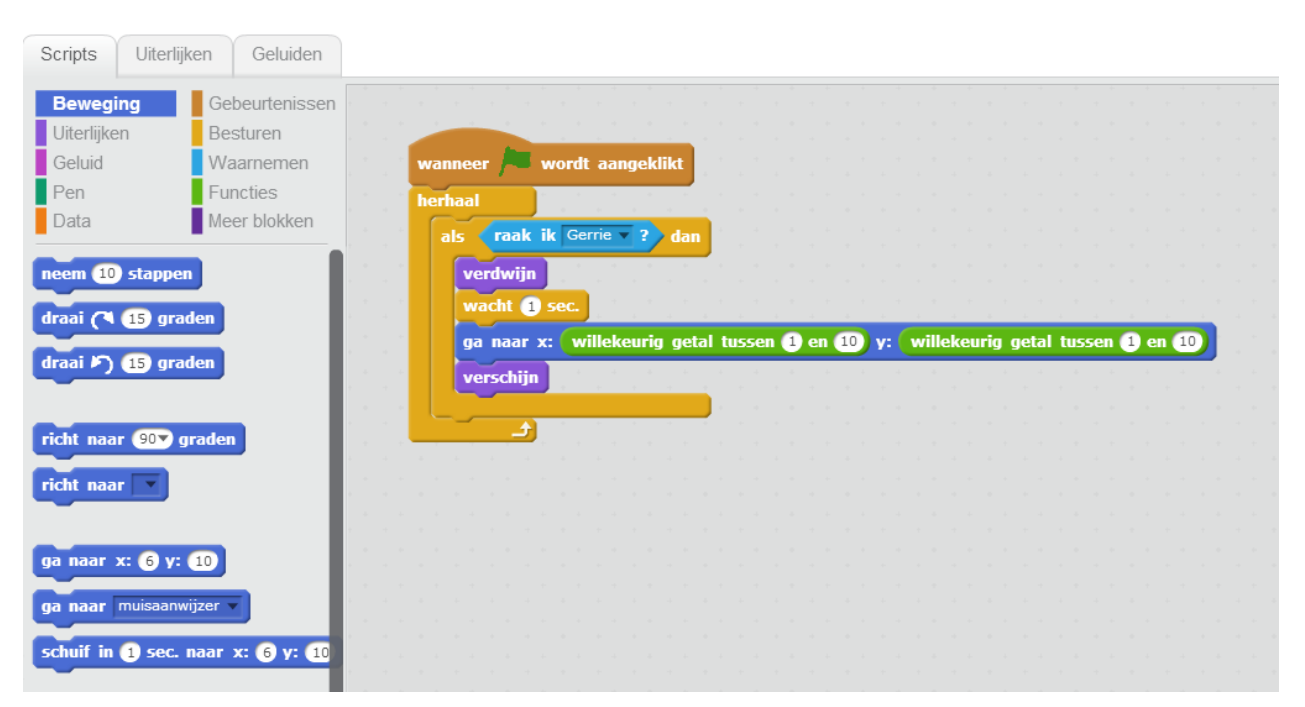

Werkt dit goed? Nog niet helemaal perfect he? Probeer eens andere getallen in te vullen in **Willekeurig getal tussen 0 en 40** en kijk wat er gebeurt. Tip: probeer ook eens een getal onder nul in het eerste rondje.

Dat is al best mooi! Maar de PurpleFish begint nu vanaf de plek waar hij staat. Dat is te makkelijk. Bovendien, als je het spel stopt wanneer de vis net opgegeten is, komt hij nooit meer terug. Probeer dat maar eens!

Dat is een beetje jammer! De vis moet dus aan het begin van het spel ook verschijnen en op een willekeurige plek beginnen. Pak eerst een

extra verschijn blok:

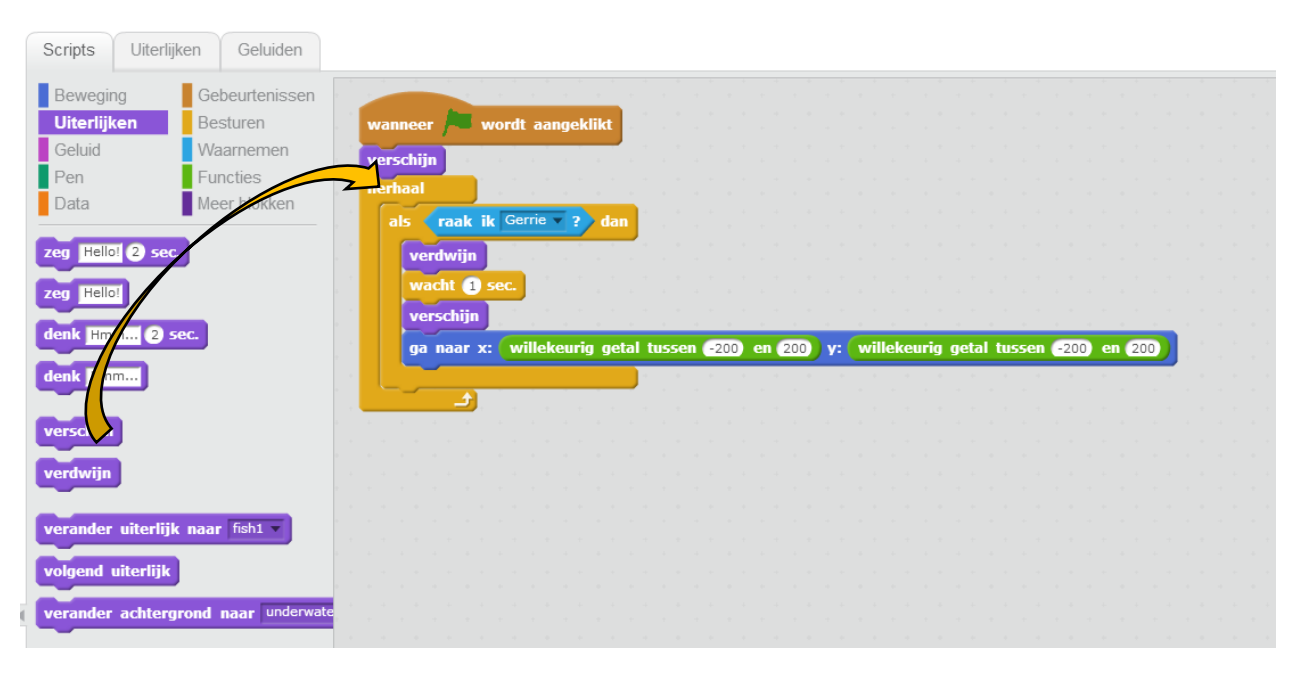

ga naar x: willekeurig getal tussen 200 en 200 y: willekeurig getal tussen 200 en 200 Nu willen we ook het

blok herhalen. We kunnen al die blokjes opnieuw slepen, maar dat is veel werk. Echt programmeurs houden niet van veel werk. Ze houden van slim werk!

Dus we gaan dat blok kopieren. Klik rechts op het blauwe blok, ergens bij de 'y' in de buurt. Zo:

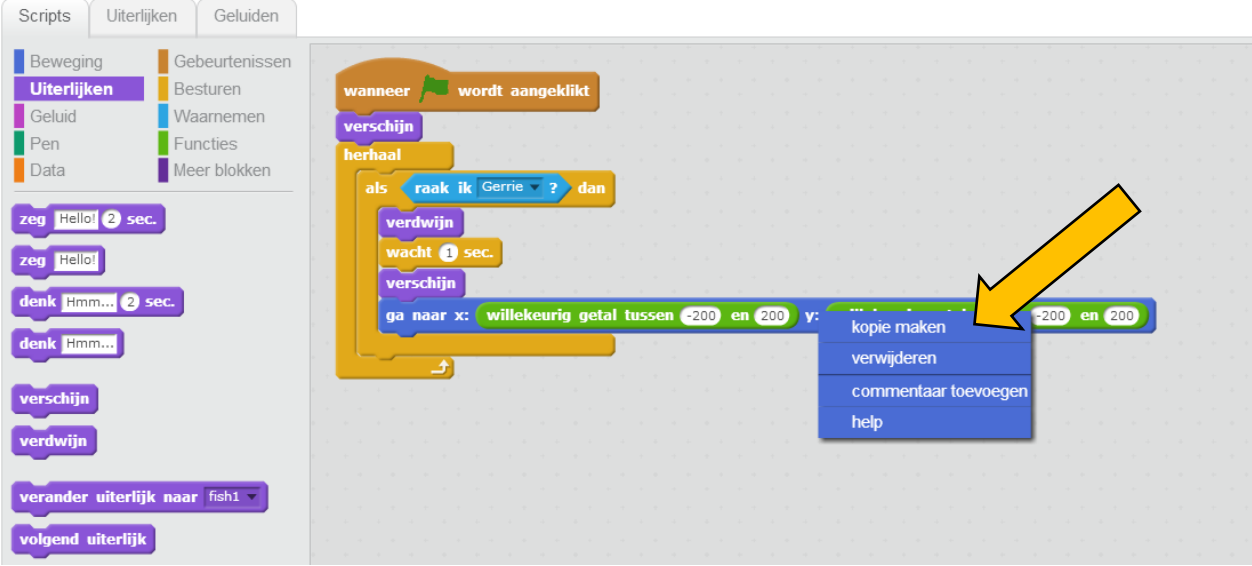

Als je nu op kopie maken klikt, krijg je een kopie:

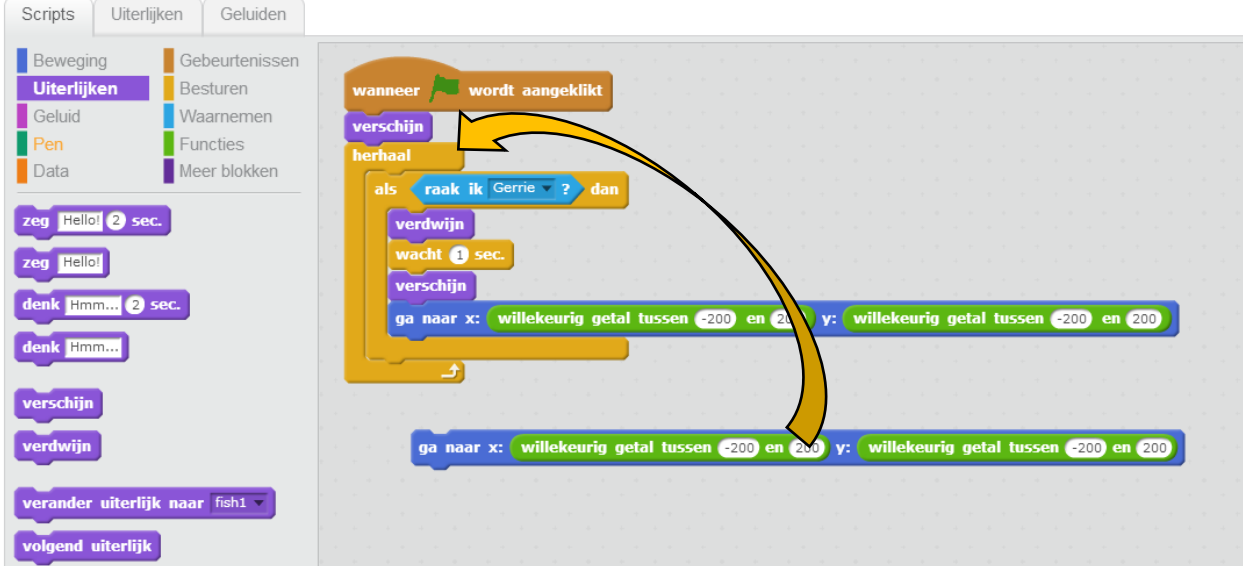

Die sleep je met gemak op de goede plek!

Tip: Aan de kleur van het menu dat verschijnt, kun je zien welk blok je gaat kopieren. Ons menu is blauw, dus dat betekent dat we het ga naar x: willekeurig getal tussen (200 en 200 ) y: willekeurig getal tussen (200 en 200 ) blok kopieren.

Met het 'rechtsklik' menu kun je ook blokken verwijderen.

Dat gaat goed, de PurpleFish begint steeds ergens anders en raakt niet kwijt. Tijd voor de volgende stap!

Als je gegeten hebt, dan groei je natuurlijk. We gaan Gerrie wat groter maken als hij een vis op heeft. Dat is een moeilijk probleem.

Want, Gerrie kan geen **Graak ik PurpleFish 22** gebruiken. De PurpleFish is verdwenen, dus Gerrie raakt hem niet aan.

Om dat op te lossen, gaan we gebruik maken van een 'signaal'. Een signaal is een soort geluid dat sprites maken. Alle andere sprites kunnen dat horen. Zoiets als "buut vrij" roepen bij verstoppertje.

PurpleFish gaat een signaal sturen naar Gerrie, zodat Gerrie weet dat hij een visje opgesmuld heeft. Bij ligt Gebeurtenissen vind je <sup>zend signaal hap v</sup>. Weet jij waar het blok moet? Denk eraan: Dat signaal moet verstuurd worden als de PurpleFish is gepakt. De oplossing vind je op de volgende bladzijde.

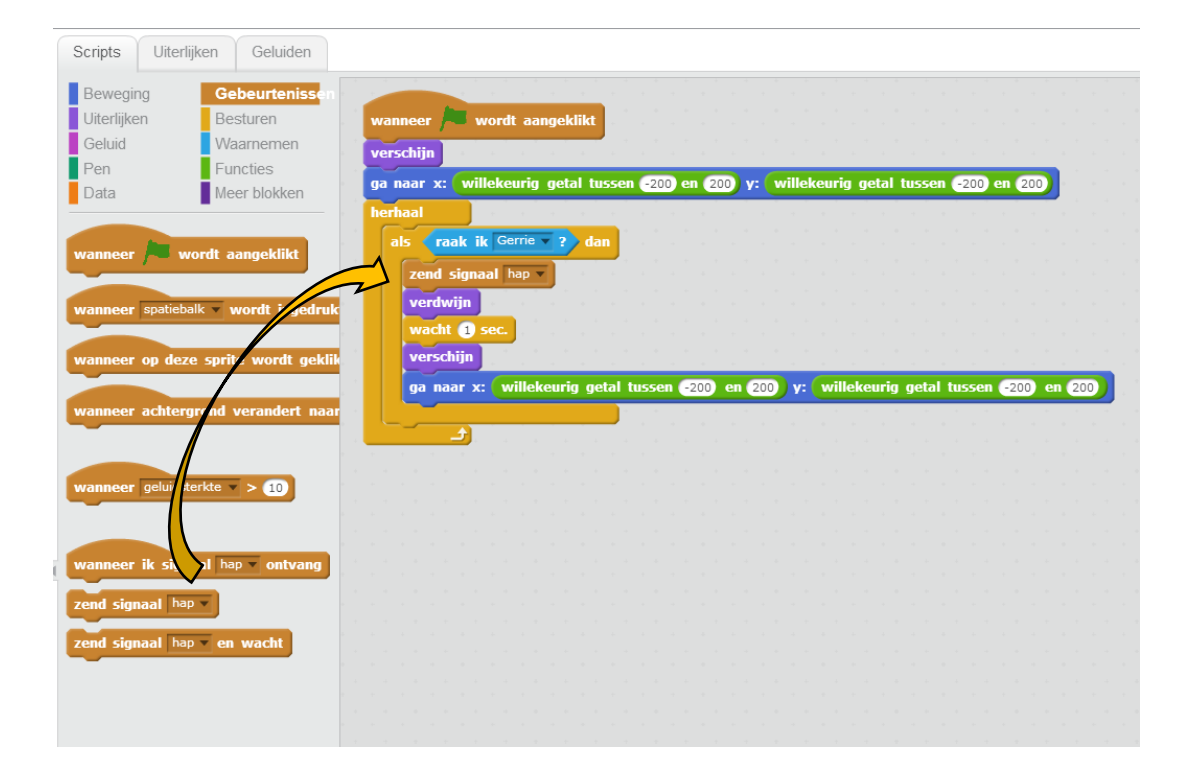

# Hallo? Zie er iemand wat?

Gerrie "hoort" het signaal, en hij kan er nu op reageren. Ga terug naar

de code van Gerrie. Sleep nu het **Wanneer ik signaal hap vontvang** blok naar de code:

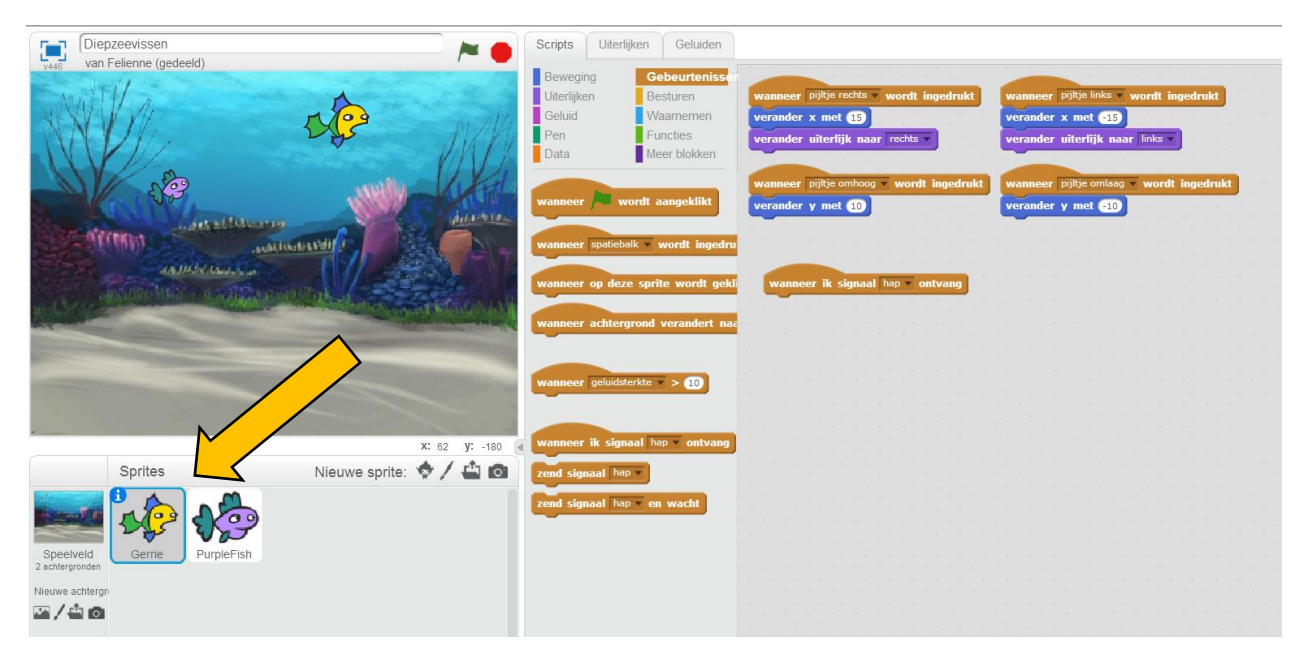

Laat Gerrie nu "Jammie!" zeggen als hij een PurpleFish pakt. Je weet vast hoe dat moet! Het antwoord staat ook op de volgende bladzijde.

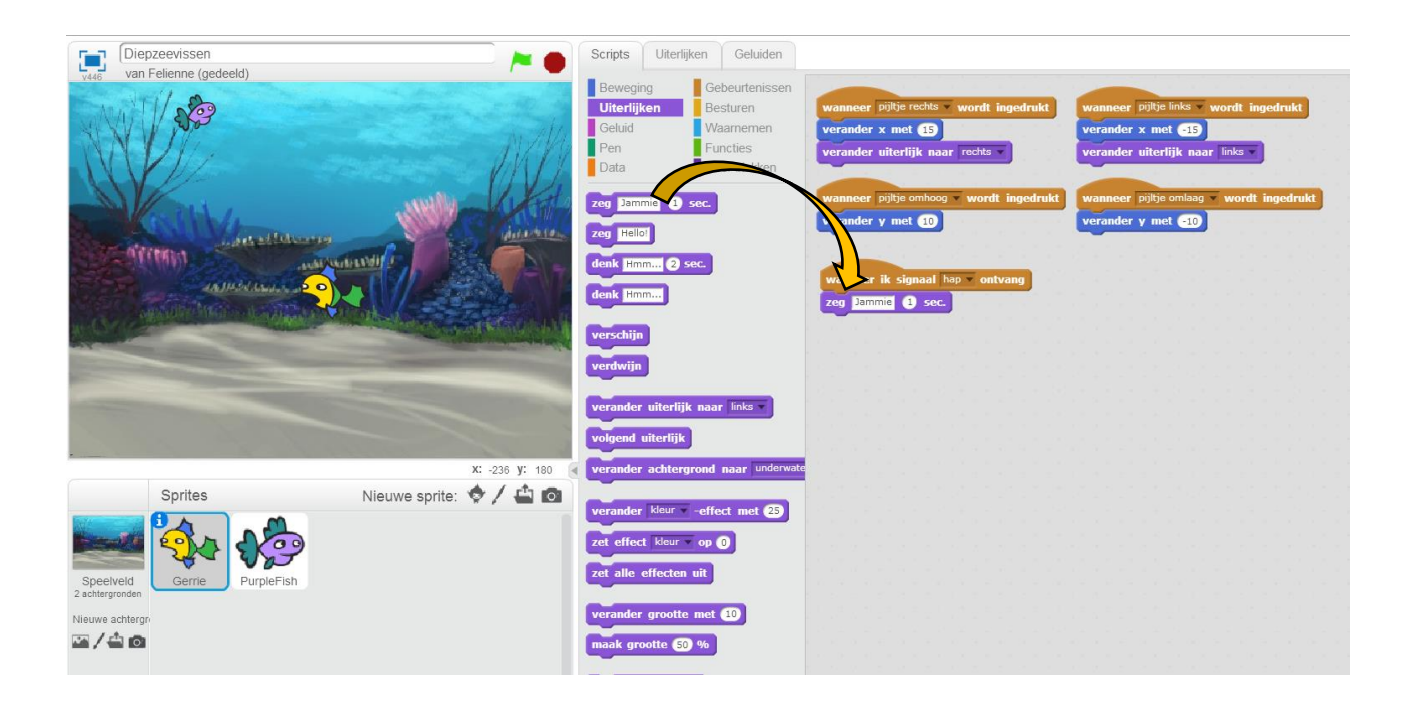

Mooizo! Nu moet Gerrie nog groeien.

Groter maken kun je bij uiterlijken doen met verander grootte met 10 Weet jij waar het blok moet?

Reset de grootte ook weer als je het spel opnieuw start met de groene vlag. Dat doe je met **maak grootte 80 %**. Vul 80 in als er bij jou een ander getal staat. Op de volgende bladzijde staat het hele programma.

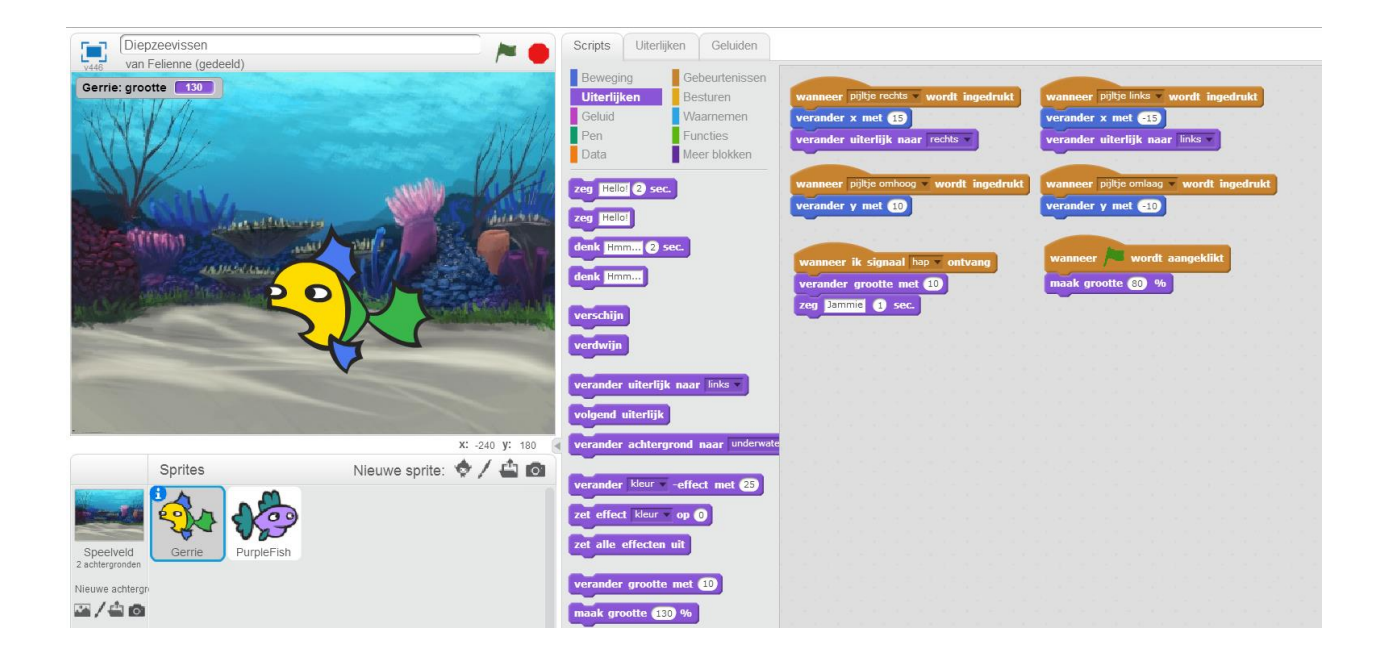

Tip: De volgorde is belangrijk: Als je eerst het **Lang Dammie 1** sec. en dan pas het **verander grootte met <sup>60</sup> blok** neerzet, dan wacht Gerrie 1 seconde en groeit dan pas. Dat werkt wel, maar ziet er niet zo mooi uit.

Je kunt het spel nog spannender maken door de paarse visje ook te laten bewegen. Laat hem steeds 5 stappen nemen en omkeren aan de rand. Weet je nog hoe dat moet? Spiek maar bij de code van het Spook uit les 1.

Variatie: Je kunt ook een ander getal dan kiezen, probeer maar eens verschillende nummers uit!

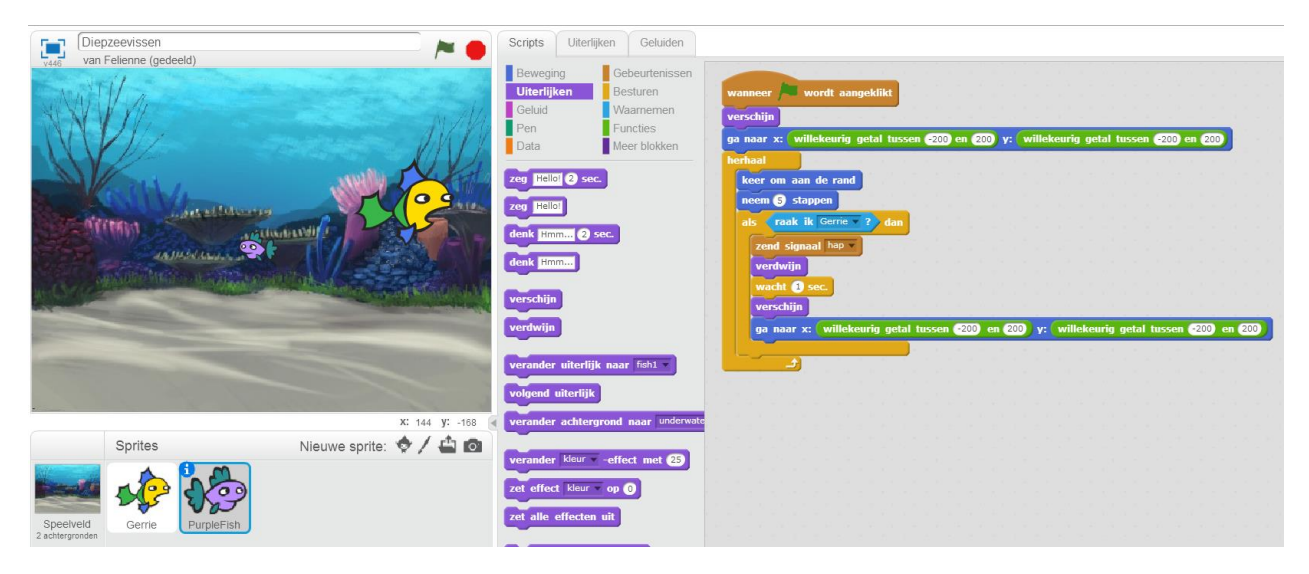

Zo wordt het al best een spannend spel!

Tip: Het "beweeg" gedeelte van de vis staat nu bij de rest van de blokjes. Dat hoeft niet, je kunt het ook zo doen:

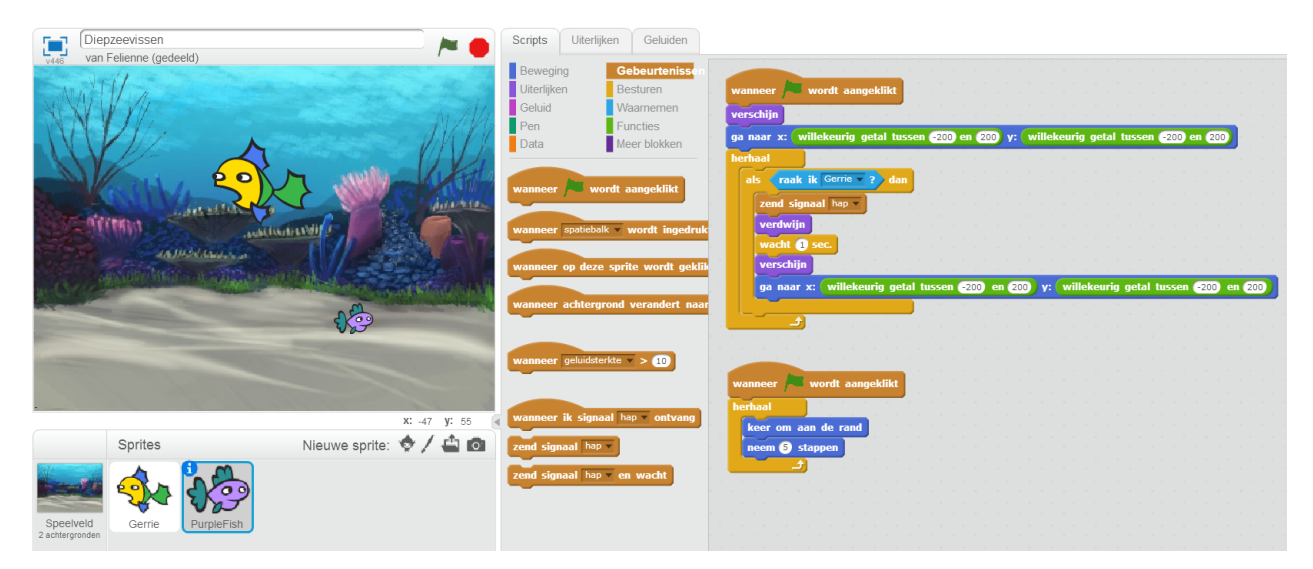

Dat werkt hetzelfde, maar dat ziet er netter uit, vind je niet? Als we programmeren willen we dat zo netjes mogelijk doen. Onderzoekers van de TU Delft hebben bewezen dat kleinere blokken makkelijker te lezen zijn. Gebruik dus kleine blokken als dat kan!

# De "op z'n kop" vis!

Zoals je ziet in het plaatje hierboven, en ook in je eigen spel, die gekke PurpleFish gaat soms op z'n kop als hij omdraait. Dat is wel grappig maar ook een beetje gek, vind je niet?

Je kunt dat veranderen, bij de instelling en van de vis. Klik op de  $\theta$ .

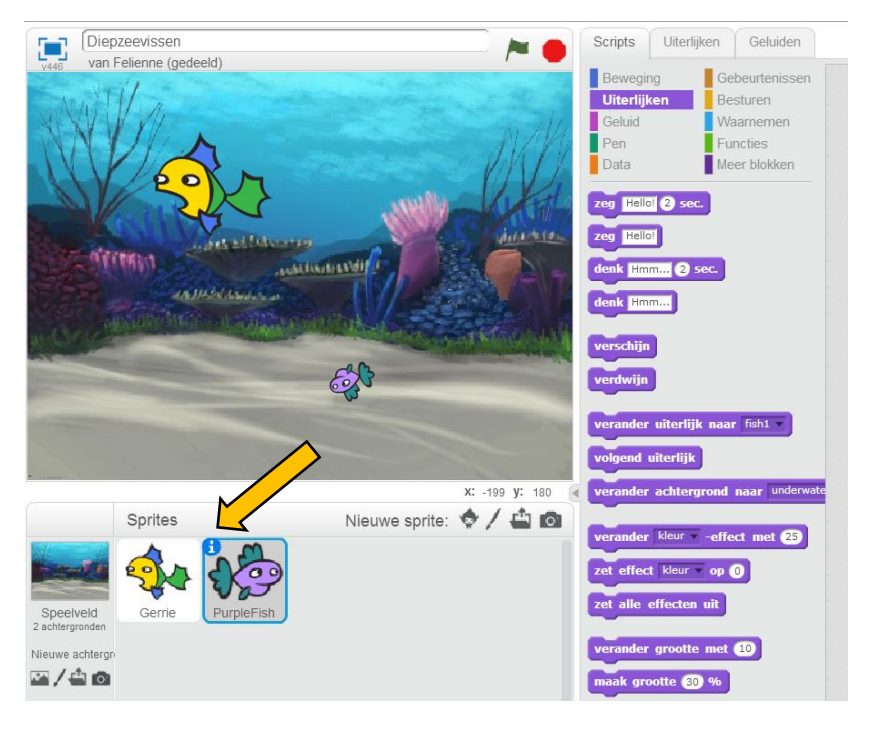

De "daaristijl" staat nu op  $\mathcal{O}$ . Dat betekent dat het visje rondraait. Als je nu <sup>\*\*</sup> kiest, dan draait de vis wel van links naar rechts, maar niet op z'n kop. Als je • kiest draait de vis helemaal niet om. Dat mag natuurlijk ook als je dat mooier vindt.

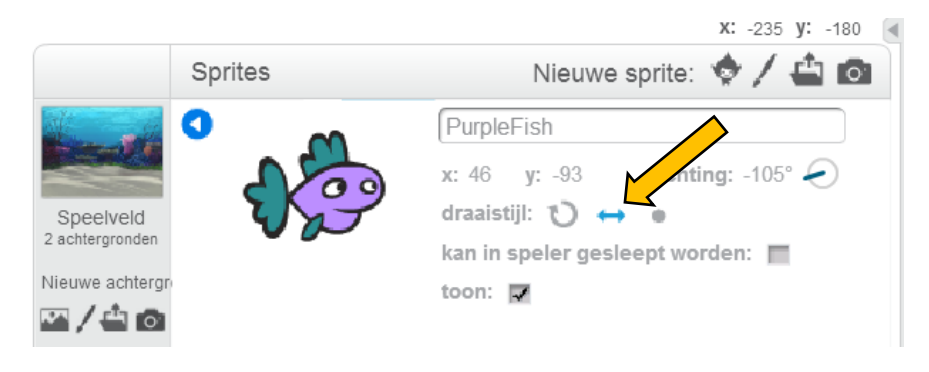

# Giftige vissen!

We gaan ook nog een giftige vis toevoegen, die lust Gerrie dus niet! Ga naar Nieuwe sprite: en kies de rode vis uit (bij dieren). Maar je mag ook iets anders kiezen zoals een haai of een inktvis of een vliegtuig. Het is jouw spel!

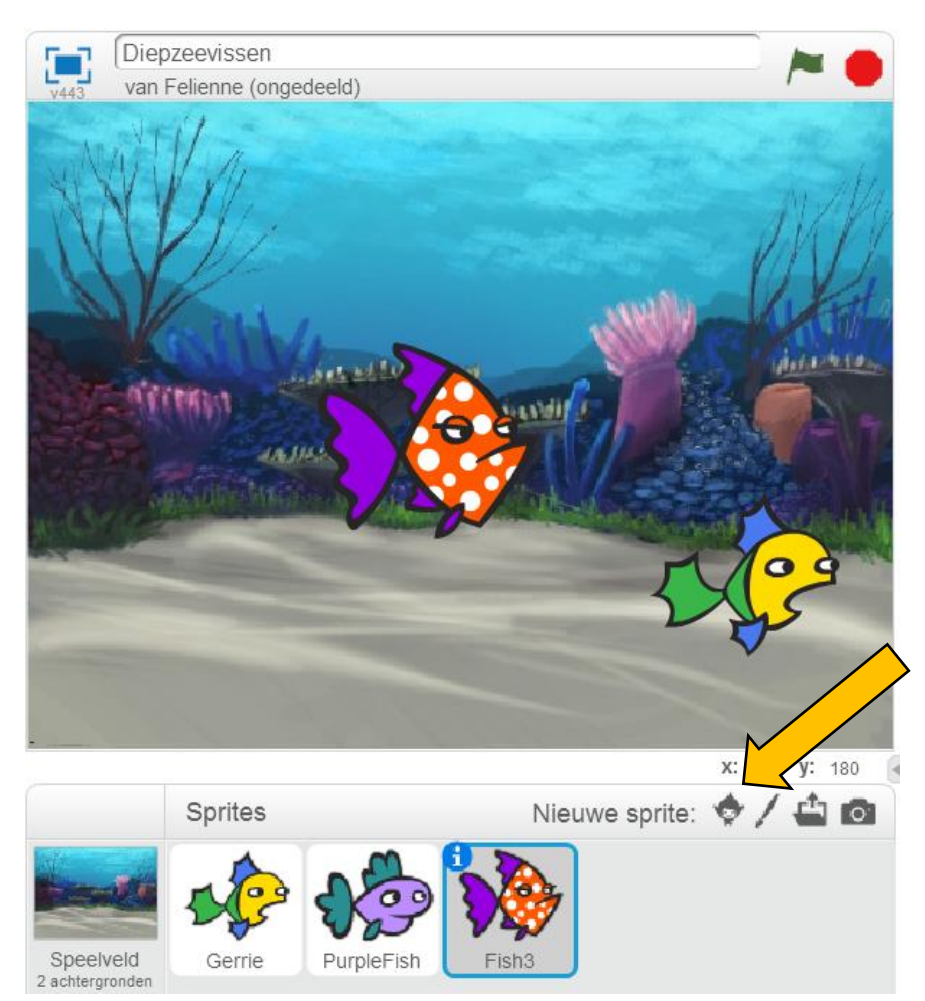

Als Gerrie de rode vis opeet, is hij "af", hij krimpt helemaal tot 20%. Weet jij hoe dat moet? Het antwoord staat op de volgende bladzijde.

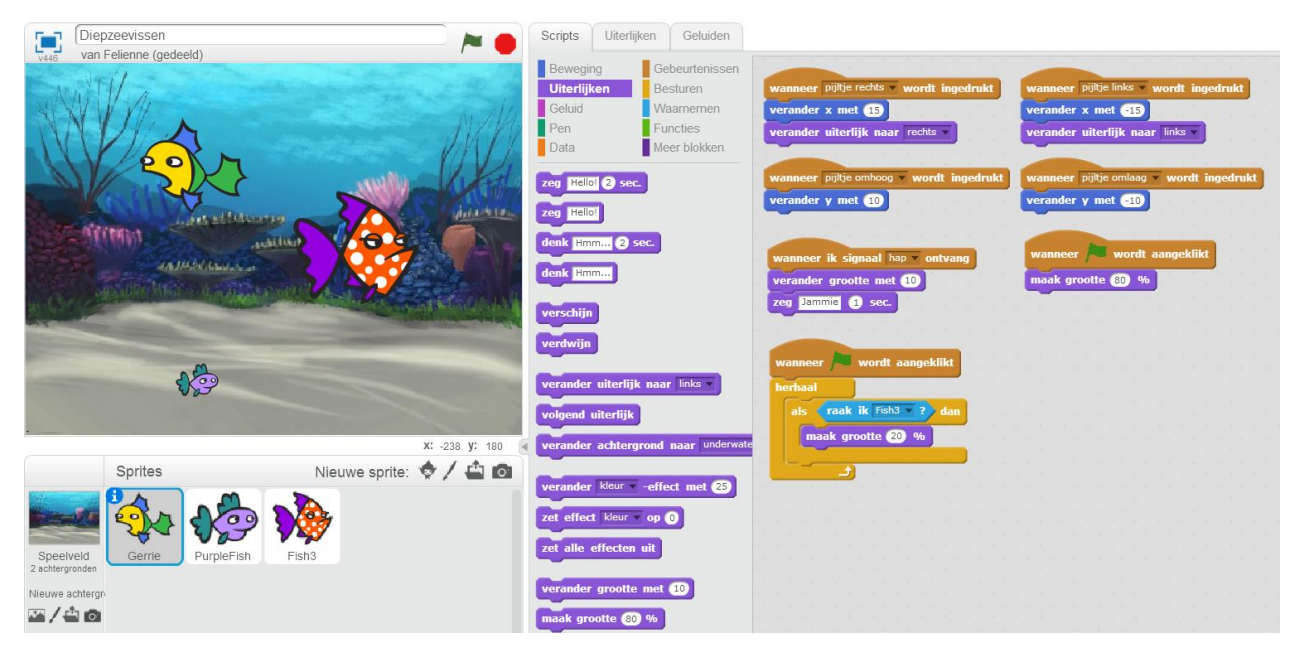

Fish3 is een echte gemenerd. Als Gerrie tegen hem aan zwemt, zegt hij: "HAHAHAHA!" Weet jij hoe je dat moet maken?

Gebruik hiervoor weer een signaal, want als Gerrie krimpt, dan raakt hij de rode vis niet meer! Je moet nu wel een nieuw signaal maken, want "hap" is al in gebruik voor de PurpleFish.

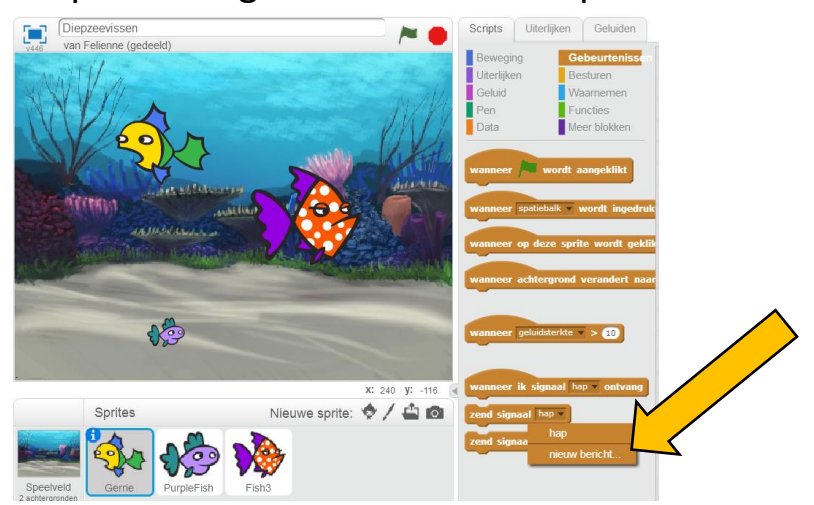

Kies bijvoorbeeld "raakRodeVis". Op de volgende bladzijde vind je het de goede programma's voor Gerrie en Fish3.

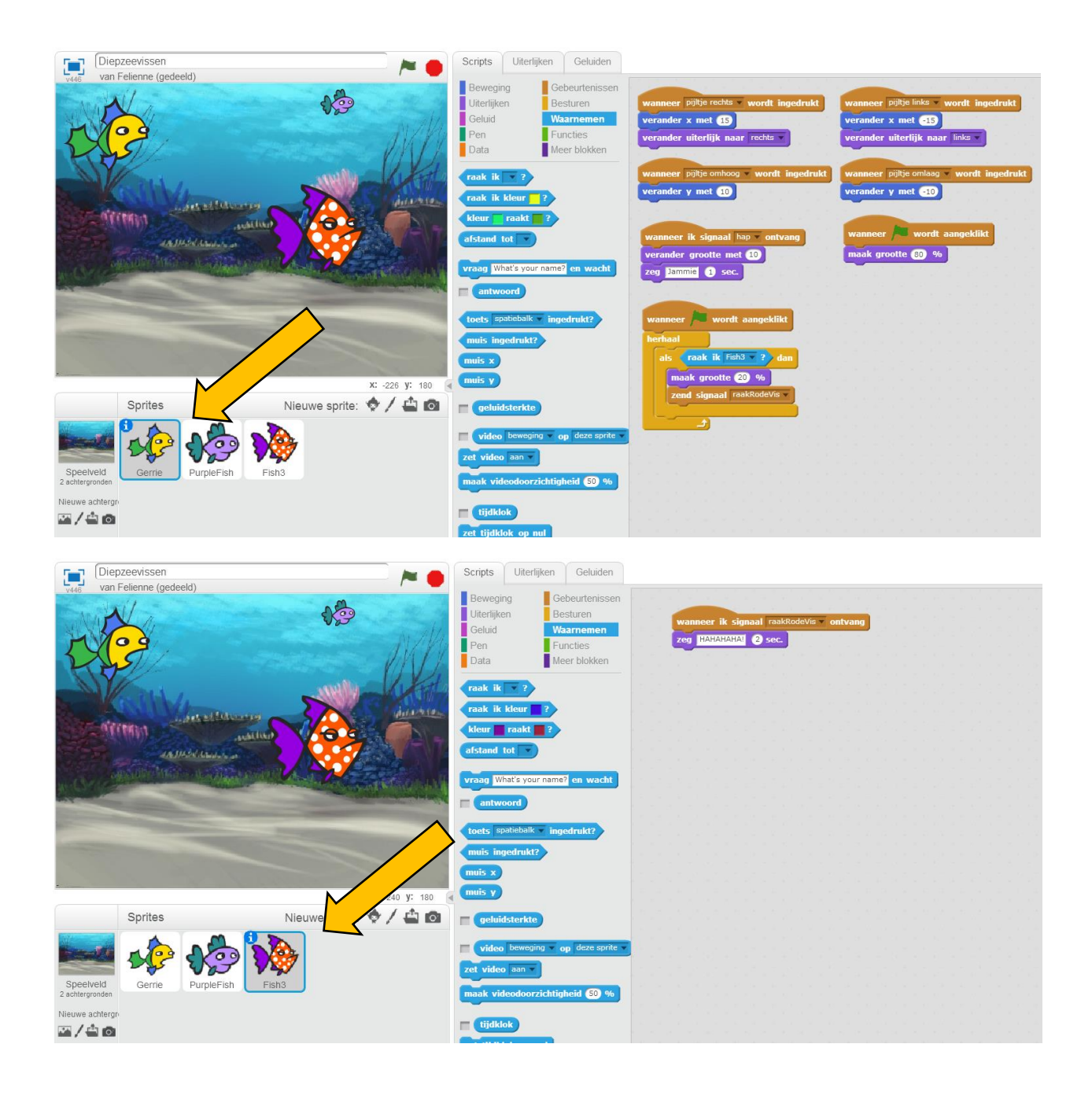

Je kunt bijvoorbeeld andere blokken bij **Straak ik Fish3 v 3** zetten.

Misschien denkt Gerrie "potjandorie" als hij af gaat. Of misschien maakt hij wel geluidje? Of begint hij steeds als hij afaat boven in de hoek? Of misschien zegt de PurpleFish ook "Haha"? Maak er maar wat moois van!

## De vis komt naar je toe!

Zullen we de giftige vis ook laten bewegen?

We kunnen hem op Gerrie af laten komen. Maak de vis eerst een beetje kleiner, anders is het wel heel moeilijk.

Pak daarvoor het **ticht naar blok** en stel het in op richt naar Gerrie bl. Dat betekent dat Fish3 steeds naar Gerrie toe kijkt.

Stop in the naar Gerne vector herhaalblok, en laat de vis ook steeds wat stapjes zetten. Je vindt de oplossing op de volgende bladzijde.

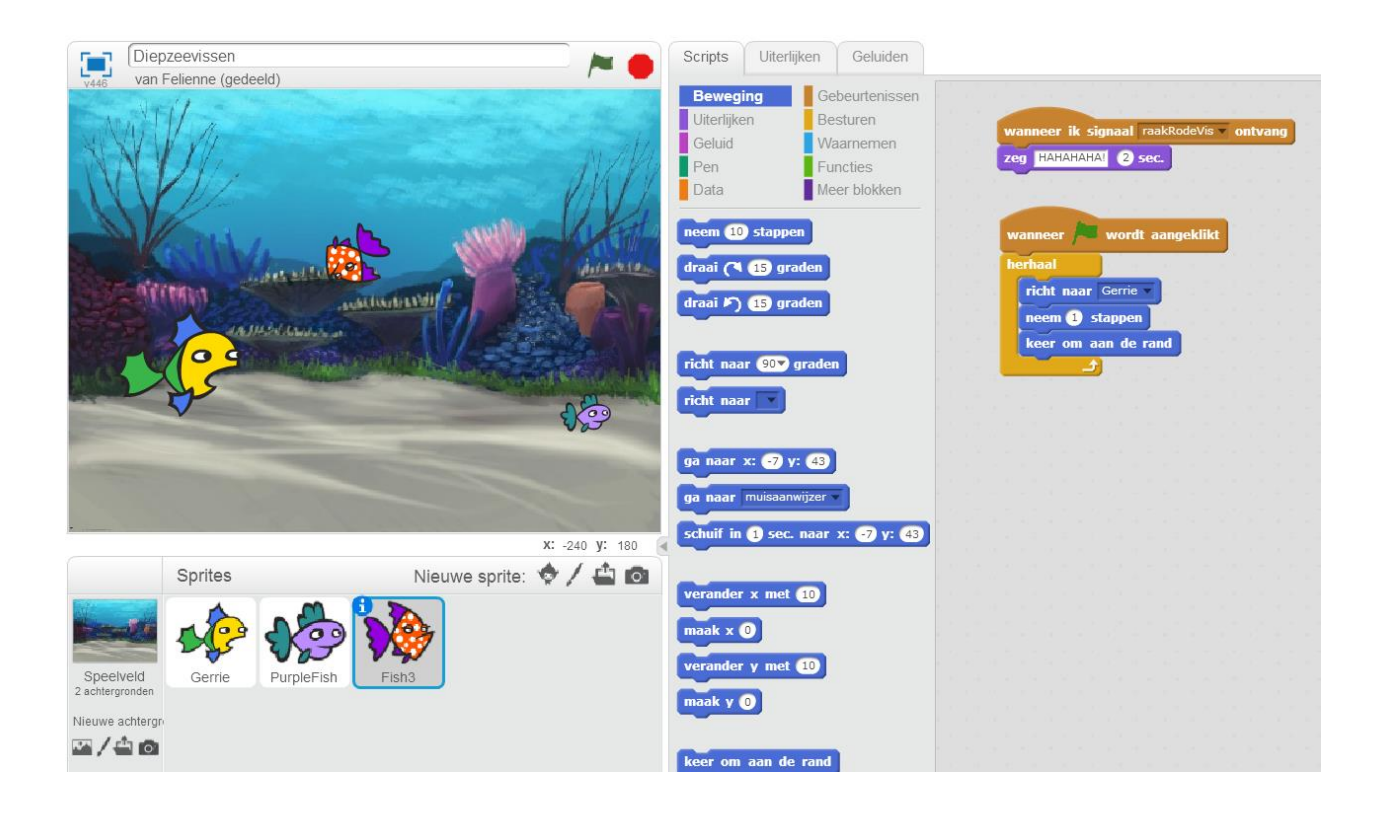

We zien dubbel!

We gaan nog één verbetering aan het spel maken.

Als je in de code van PurpleFish kijkt, zie je dat twee blokjes samen, twee keer voorkomen. Weet jij welke?

#### Het zijn deze twee:

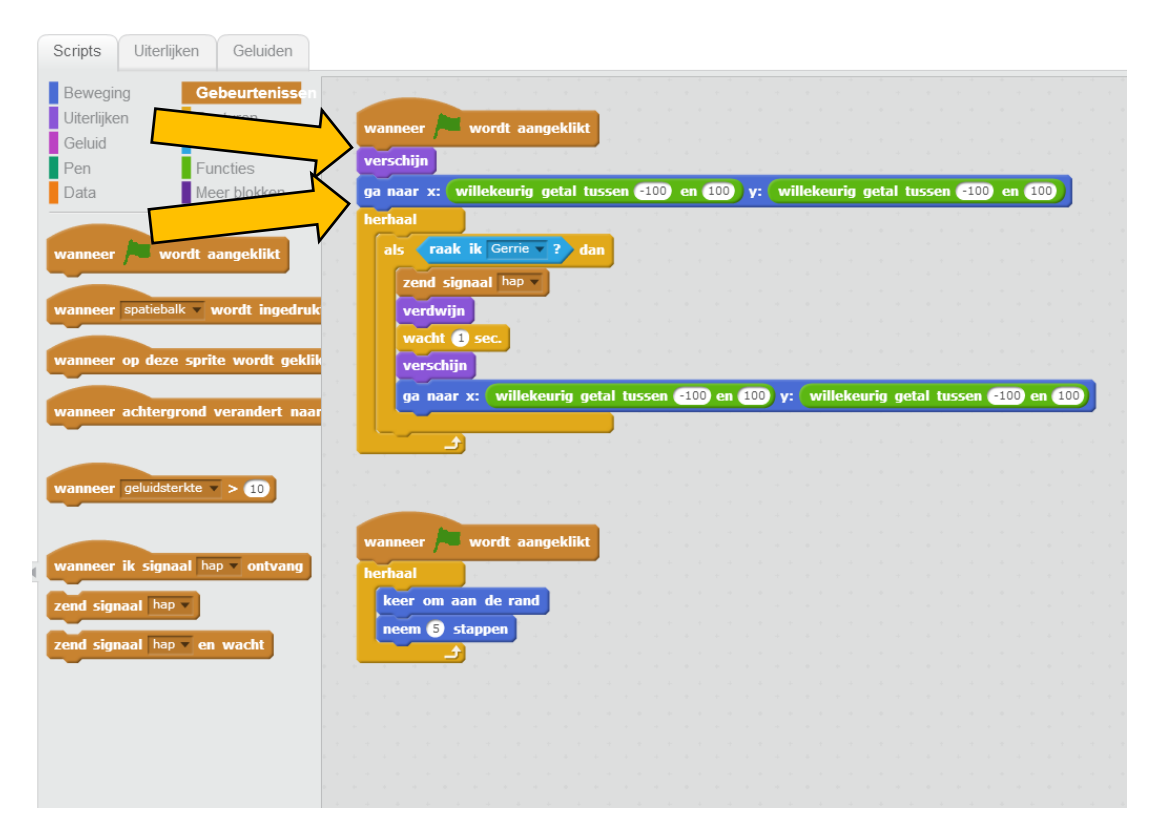

Blokken die twee keer voorkomen, daar houden programmeurs niet van. Het maakt de code te lang. En, als we iets moeten veranderen, dan moet dat twee keer. Dat klinkt als veel werk en dat vinden we maar niks!

Om de code mooier te maken gaan we ons eigen blok maken. Is dat niet tof? Het gaat zo:

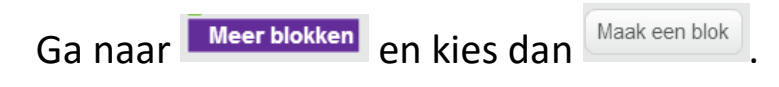

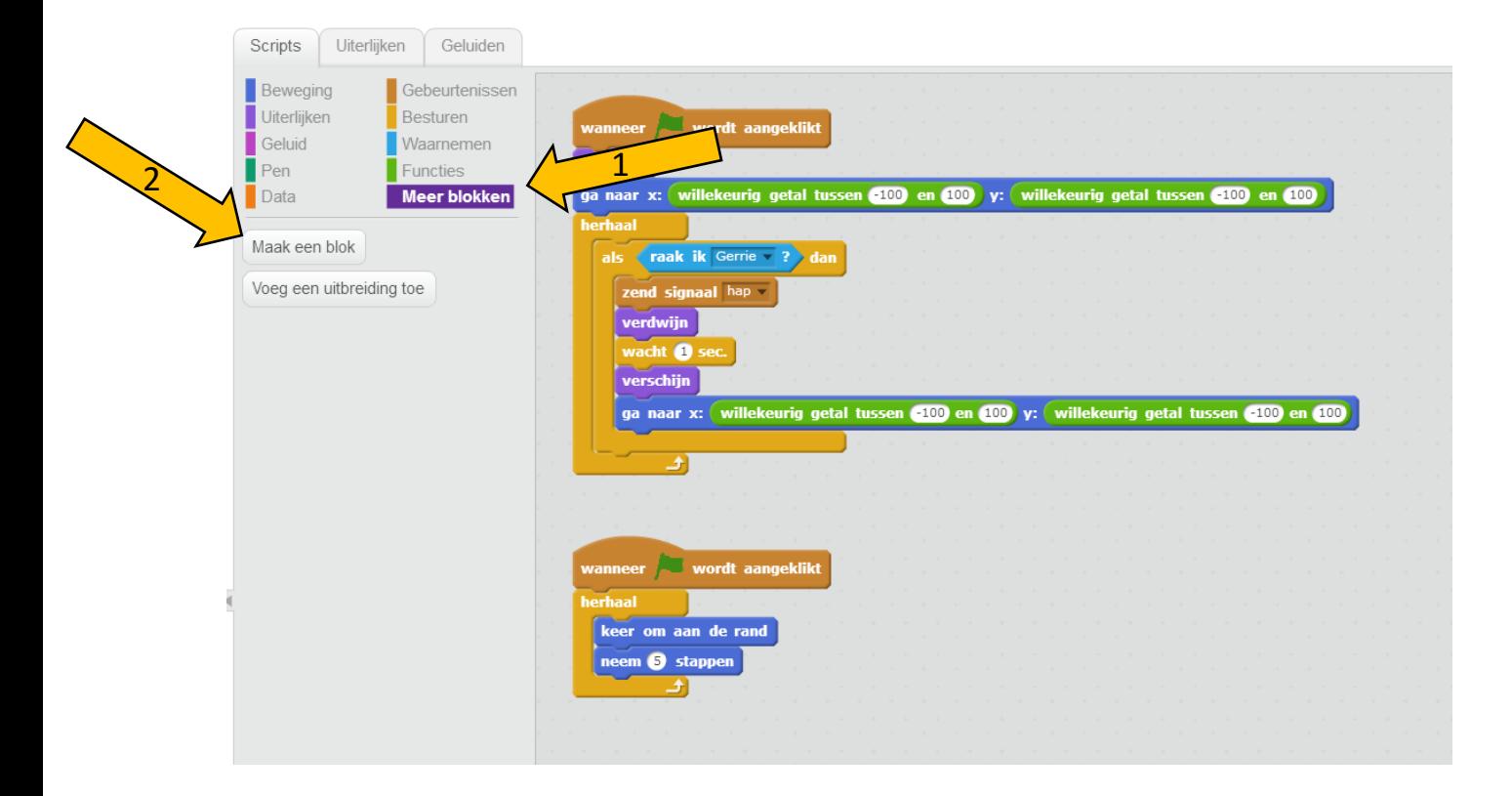

Je krijgt nu een pop-up venster:

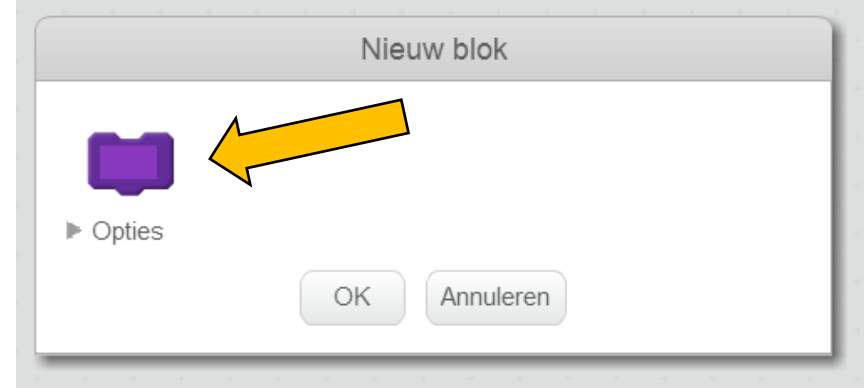

Klik op en vul daar een naam in voor je blok. Bijvoorbeeld:

verschijnOpWillekeurigePlek:

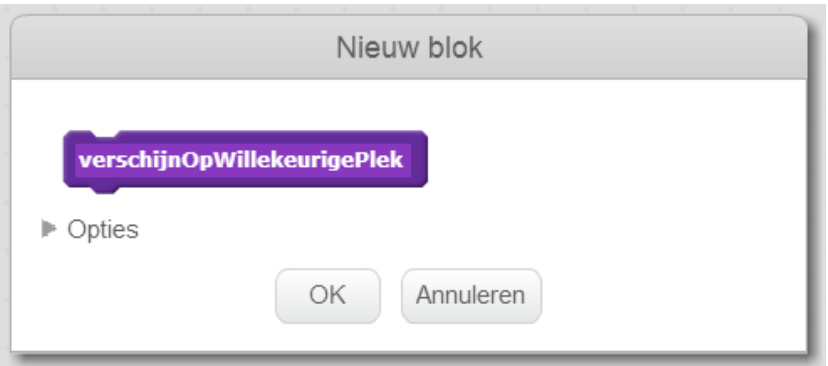

Klik op OK. Je krijgt nu een nieuw blok:

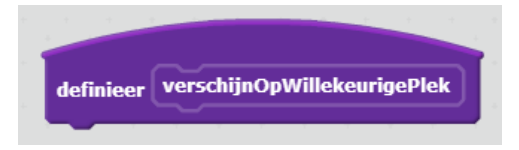

Daar kun gaan we de twee herhaalde blokken aan vast plakken, zo:

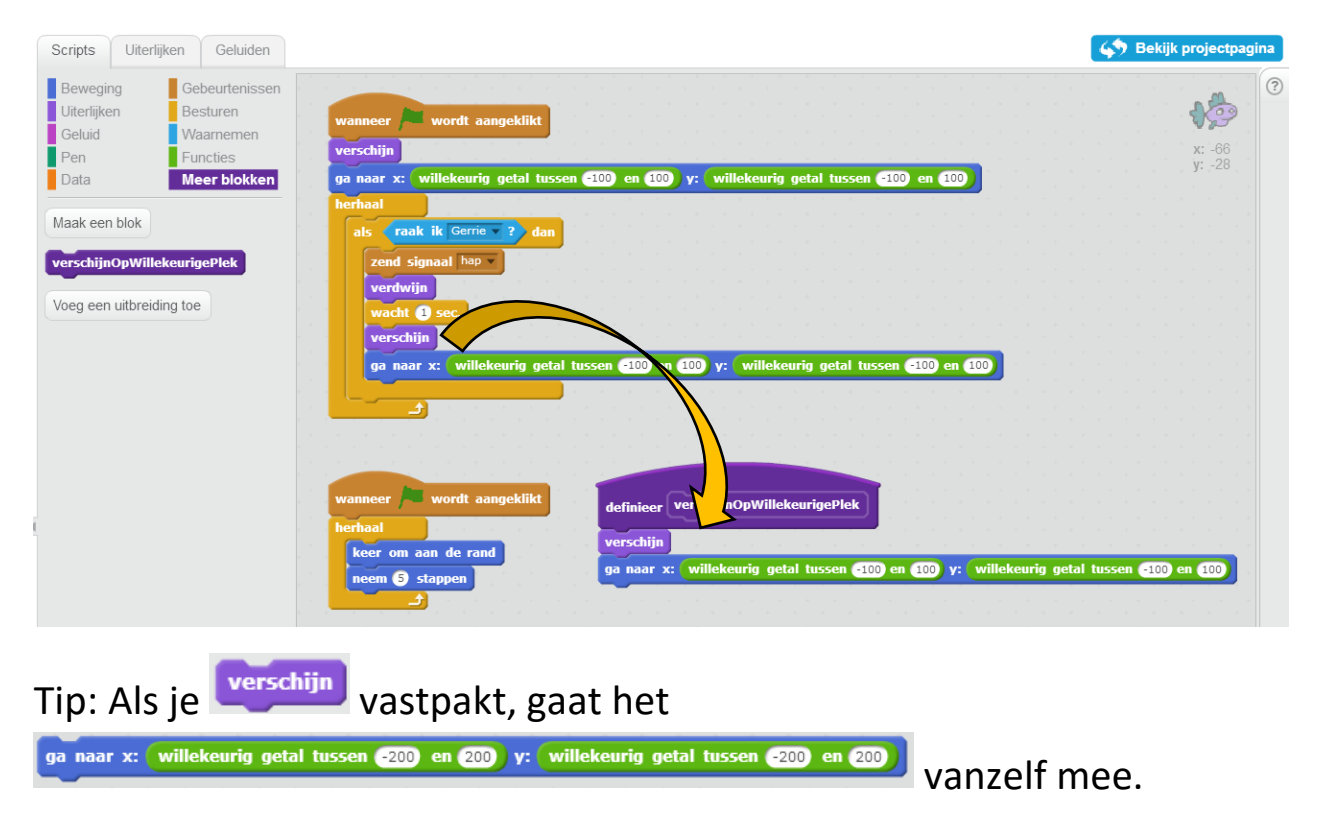

Misschien heb je ook gezien dat we bij **Meer blokken** een nieuw blok gekregen hebben:

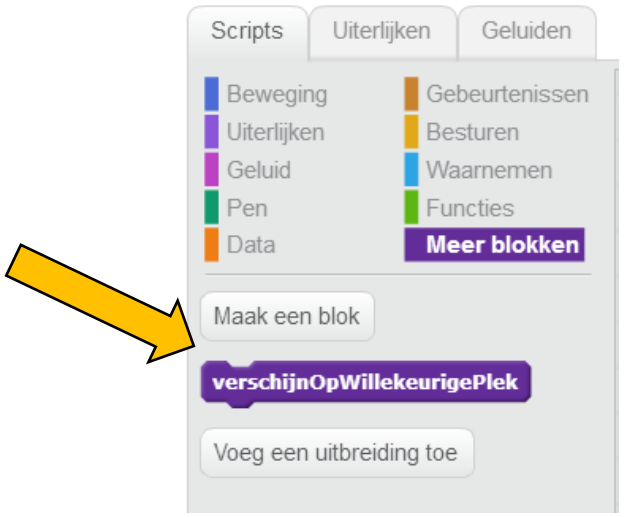

In dat blok zitten nu de twee blokken die we aan hebben geplakt. We kunnen de blokken

definieer verschijnOpWillekeurigePlek

Dus weghalen, en ervoor in de plaats een verschijnopwillekeurigeplek zetten. Weet jij hoe dat moet?

Tip: Met rechtsklik kun je ook blokken verwijderen. Let wel op dat je niet te veel weggooit! Maak de blokken eerst los van de blokken die je neit weg wilt gooien.

Op de volgende bladzijde staat de oplossing.

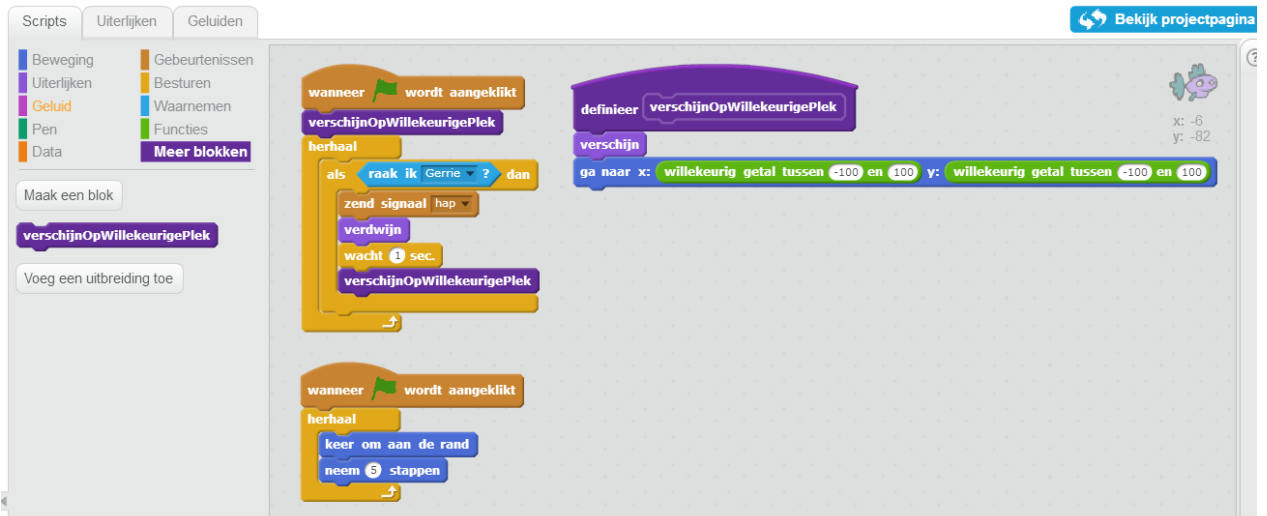

Dat is veel mooier, vind je niet?

Zo! Dat was les 2. Je mag het spel nu zo aanpassen als je wilt.